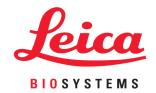

# Leica IP C and IP S

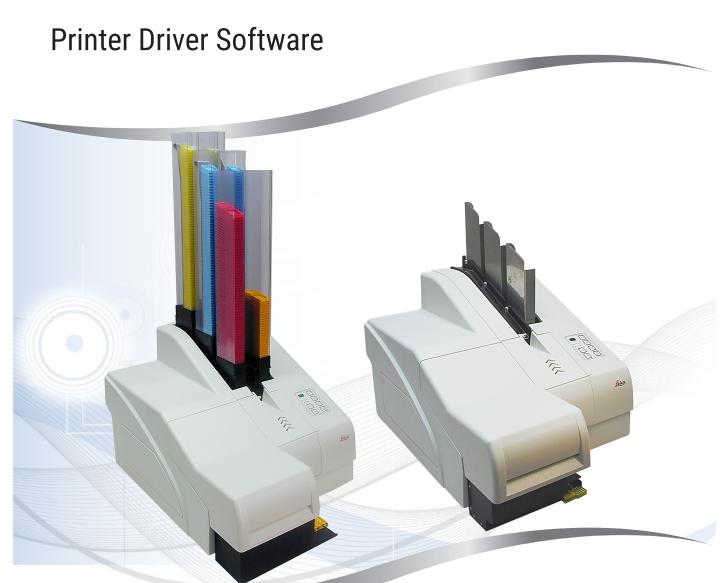

Installation Instructions
For the Windows 7 (32/64 bit) and Windows 10 (64 bit) operating systems
English

Order No.: 14 0602 82101 - Revision G

Always keep this manual with the instrument. Read carefully before working with the instrument.

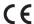

The information, numerical data, notes and value judgments contained in this Instructions for Use represent the current state of scientific knowledge and state-of-the-art technology as we understand it following thorough investigation in this field.

We are under no obligation to update the present Instructions for Use periodically and on an ongoing basis according to the latest technical developments, nor to provide our customers with additional copies, updates etc. of this Instructions for Use.

To the extent permitted in accordance with the national legal system as applicable in each individual case, we shall not be held liable for erroneous statements, drawings, technical illustrations etc. contained in this Instructions for Use. In particular, no liability whatsoever is accepted for any financial loss or consequential damage caused by or related to compliance with statements or other information in this Instructions for Use.

Statements, drawings, illustrations and other information regarding the contents or technical details of the present Instructions for Use are not to be considered warranted characteristics of our products.

These are determined only by the contract provisions agreed between ourselves and our customers.

Leica reserves the right to change technical specifications as well as manufacturing processes without prior notice. Only in this way is it possible to continuously improve the technology and manufacturing techniques used in our products.

This document is protected under copyright laws. All copyrights to this documentation are held by Leica Biosystems Nussloch GmbH.

Any reproduction of text and illustrations (or of any parts thereof) by means of print, photocopy, microfiche, web cam or other methods – including any electronic systems and media – requires express prior permission in writing by Leica Biosystems Nussloch GmbH.

For the instrument serial number and year of manufacture, please refer to the nameplate on the back of the instrument.

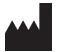

Leica Biosystems Nussloch GmbH Heidelberger Strasse 17 - 19 69226 Nussloch Germany

Tel.: +49 - (0) 6224 - 143 0 Fax: +49 - (0) 6224 - 143 268 Web: www.LeicaBiosystems.com

# **Table of contents**

| 1. | Intro | oduction                                                            | 5  |
|----|-------|---------------------------------------------------------------------|----|
|    | 1.1   | Symbols and their meanings                                          | 5  |
|    | 1.2   | Overview                                                            |    |
|    | 1.3   | Area of validity                                                    |    |
|    | 1.4   | General installation instructions                                   | 6  |
| 2. | Unir  | nstalling existing IP printer driver installations                  | 7  |
|    | 2.1   | Uninstalling an existing/older IP printer driver software           | 7  |
|    | 2.2   | Uninstall the IP printer                                            |    |
|    | 2.3   | Uninstalling the IP printer driver                                  | 9  |
| 3. | Inst  | all the IP printer driver and help files                            | 13 |
|    | 3.1   | Available printer driver versions for Windows 7 and Windows 10      | 13 |
|    | 3.2   | Downloading the IP printer driver from the Leica Biosystems website |    |
|    | 3.3   | Installing the printer driver                                       |    |
|    | 3.4   | Install the printer                                                 | 16 |
|    | Veri  | fy installation                                                     | 22 |
|    | 4.1   | Version check                                                       | 22 |

#### 1. Introduction

#### 1.1 Symbols and their meanings

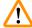

#### **Warning**

 $\rightarrow$  "Fig. 7 - 1"

Leica Biosystems GmbH assumes no liability for consequential loss or damage due to failure to observe the following instructions, particularly in relation to transportation and package handling, and failure to observe the instructions for handling the instrument carefully.

Symbol: Title of the symbol: Warning

**Description:** Warnings appear in a box and are marked by a

warning triangle.

Symbol: Title of the symbol: Note

**Description:** Notes, i. e. important user information, appear

in box and are marked by an information

symbol.

Symbol: Title of the symbol: Item number

**Description:** Item numbers for numbering illustrations.

Numbers in red refer to item numbers in

illustrations.

Symbol: Title of the symbol: Function key

**Start Description:** Function keys to be pressed on the instrument

are displayed as bold, gray and undelined text.

Symbol: Title of the symbol: Software key and/or Display Messages

**Description:** Software keys to be pressed on the display

and/or messages on the display are displayed

as bold, gray text.

#### 1.2 Overview

Ready

The Leica Biosystems website provides up-to-date drivers for the Leica IP C/IP Sprinters for download for the operating systems

- · Windows 7 (32/64-bit) and
- Windows 10 (64-bit) operating systems.

This driver is also available on the CD-ROM accompanying the printed Instructions for Use.

# 1

## Introduction

#### The installation is carried out in four steps:

- 1. Uninstalling or checking whether any IP printer drivers are preinstalled in the system.
- 2. Installing the help files for users.
- 3. Installing and configuring the printer driver.
- 4. Version check.

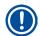

#### Note

An incomplete installation without, e. g., the help files will not be accepted by the system.

The difference compared to previous drivers is the new help files, which, in the event of an error message, show the user corresponding on-screen instructions. The handling of these files is documented by an integrated help function.

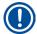

#### Note

Archived drivers for Windows XP, Windows Vista and Windows 7 (32/64-bit) can be downloaded from the Leia Biosystems website. These archived drivers remain in their current state and will not be updated in the future.

#### 1.3 Area of validity

For using the IP C/IP Sprinters with the Windows 7 (32/64-bit) or Windows 10 (64-bit) operating systems, including the new help function.

#### 1.4 General installation instructions

#### Requirements

- If necessary, the local IT administrator has to grant the user the needed user rights for installing the printer driver.
- For every printer to be installed, a functional COM port has to be available under the device manager before the installation is carried out.

#### General:

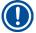

#### Note

The IP printer driver and IP C or IP S printer installation is explained in this installation guide only for the Windows 10 operating system. The described procedures are similar on Computers with installed Windows 7 operating systems. When using the operating system Windows 7, individual menus and windows may differ from those shown here.

## 2. Uninstalling existing IP printer driver installations

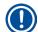

#### Note

Before uninstalling the printer driver, please make sure that no active print jobs do exist!

#### 2.1 Uninstalling an existing/older IP printer driver software

- 1. Browse to Control Panel\Programs\Programs and Features ( $\rightarrow$  Fig. 1-1).
- 2. Browse the list of installed programs until you find the Leica IP Driver ( $\rightarrow$  Fig. 1-2).
- 3. Select the Leica IP Driver and click Uninstall ( $\rightarrow$  Fig. 1-3) on the task bar.

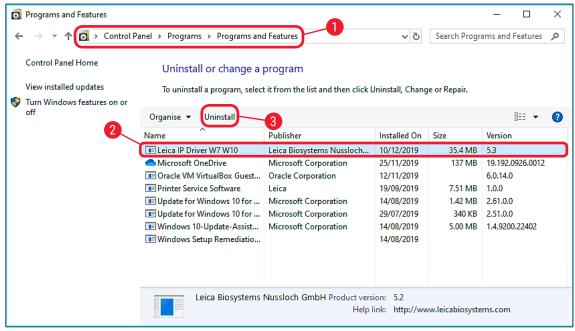

Fig. 1

4. Confirm the system message with <u>Yes</u> ( $\rightarrow$  Fig. 2-1).

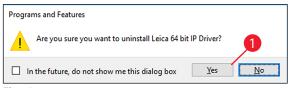

Fig. 2

5. Windows is then preparing to remove the printer driver software ( $\rightarrow$  Fig. 3).

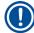

#### **Note**

The uninstallation can be canceled by clicking on **Cancel** ( $\rightarrow$  Fig. 3-1).

## Uninstalling existing IP printer driver installations

- 6. After the preparation is done, a Windows Security message asks for the permission to carry out the uninstallation program. Click <u>Yes</u> to proceed. The uninstallation of the IP driver software will then be carried out (→ Fig. 3-2).
- 7. A new window will appear during the deinstallation process asking the user to close the Print Spooler to prevent a reboot of the computer after deinstallation. The Print Spooler will be automatically restarted. Click <u>Automatically close....</u> (→ Fig. 3-3) to close the Print Spooler and to continue with the deinstallation process.
- If (→ Fig. 3-4) <u>Do not close applications</u> is clicked, the deinstallation process continues but a restart of the computer might become necessary after the deinstallation is completed.
- 9. Click  $Ok \rightarrow Fig. 3-5$ ) to confirm the choosen option.

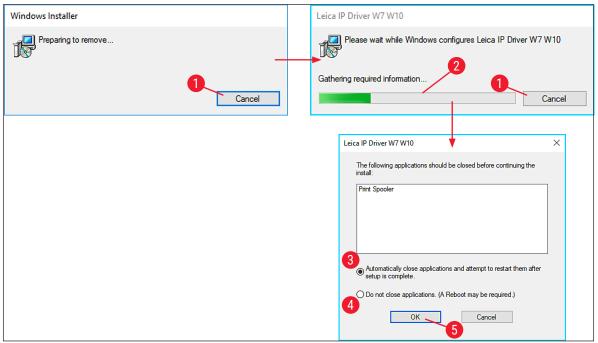

Fig. 3

10. Check in the list of installed programs (→ Fig. 1), if the Leica IP Printer software has been removed.

#### 2.2 Uninstall the IP printer

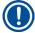

#### Note

The following procedure is only necessary, if a printer driver earlier than version 5.3 has been uninstalled or the default printer name (IP-C, IP-S) has been changed.

- 1. Browse to Control Panel\Hardware and Sound\Devices and Printers ( $\rightarrow$  Fig. 4-1).
- Either right click on the IP Printer (→ Fig. 4-2) to be uninstalled and select Remove device (→ Fig. 4-3) or left click on the IP Printer (→ Fig. 4-2) and click Remove device on the task line (→ Fig. 4-4).

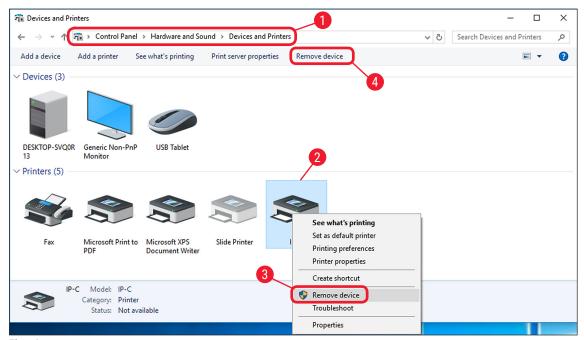

Fig. 4

3. Confirm the system message with **Yes** ( $\rightarrow$  Fig. 5-1).

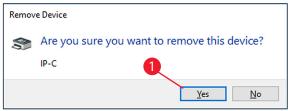

Fig. 5

✓ The IP Printer has been successfully removed.

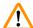

#### Warning

Before proceeding with the next step ( $\rightarrow$  p. 9 – 2.3 Uninstalling the IP printer driver), close all applications and windows and restart the computer.

### 2.3 Uninstalling the IP printer driver

- After deleting the printer icon and restarting the computer, any printer, such as Microsoft XPS
   (→ Fig. 6-1), can be selected with the right mouse button.
- 2. The <u>Print server properties</u> menu (→ Fig. 6-2) appears in the system menu bar. Open this menu item by clicking it.

# Uninstalling existing IP printer driver installations

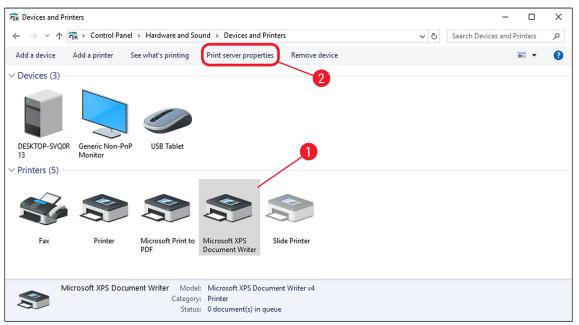

Fig. 6

- 3. In the **Print Server Properties** menu ( $\rightarrow$  Fig. 7) select the **Drivers** tab ( $\rightarrow$  Fig. 7-1) and select the printer driver, for example, IP-C ( $\rightarrow$  Fig. 7-2).
- 4. Delete the driver by clicking Remove... ( $\rightarrow$  Fig. 7-3).

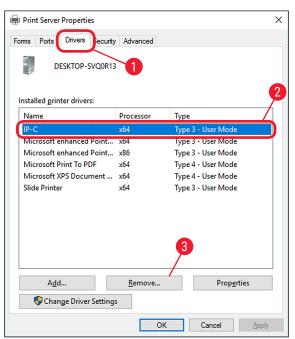

Fig. 7

- 5. To update to a new driver version, **Remove driver and driver package** (→ Fig. 8-2) has to be selected and confirmed with OK (→ Fig. 8-3). If only one IP printer is to be removed from among multiple installed IP printers, the selection **Remove driver only** (→ Fig. 8-1) is sufficient.
- 6. Click Yes ( $\rightarrow$  Fig. 8-4) to confirm the system message.

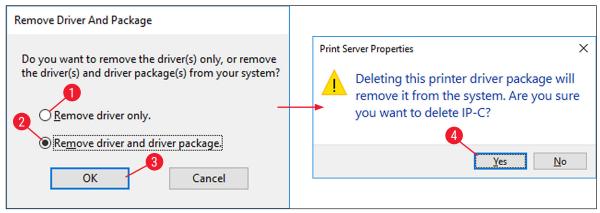

Fig. 8

- 7. Click **Delete** in the following window ( $\rightarrow$  Fig. 9-1).
- 8. After successful deletion, close this window by clicking  $OK \longrightarrow Fig. 9-2$ .

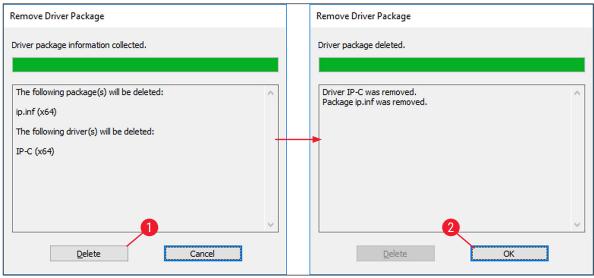

Fig. 9

 Click <u>Close</u> (→ Fig. 10-1) to close the <u>Print Server Properties</u> window to finish the uninstallation.

# Uninstalling existing IP printer driver installations

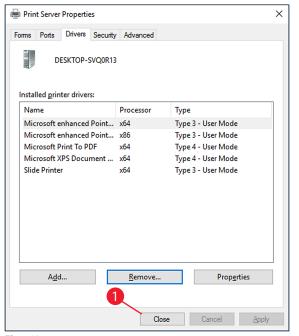

Fig. 10

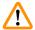

## Warning

- · Close all open windows and restart the computer.
- · Before restarting, save your current work to prevent data loss.

## 3. Install the IP printer driver and help files

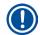

#### Note

The following chapters describe how to install the printer driver, the printer and the help files to the directory **C:\CSPrinter**.

#### 3.1 Available printer driver versions for Windows 7 and Windows 10

| Operating system      | Driver version |
|-----------------------|----------------|
| Windows 7 (32/64-bit) | V5.3           |
| Windows 10 (64-bit)   | V5.3           |

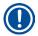

#### Note

Go to the Leica Biosystems website and download the latest driver file or use the corresponding file from the CD accompanying the printed Instructions for Use.

#### 3.2 Downloading the IP printer driver from the Leica Biosystems website

- Open www.LeicaBiosystems.com in your browser and select the Products category, select Specimen Labeling Products, select either IP C or IP S,
- 2. click Documents and scroll down to the item Drivers,
- 3. select the driver,
- 4. right-click the file and select Save as...,
- 5. download the file and save it in a suitable folder on the computer's hard drive.

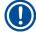

#### Note

The printer driver is also available on the Instructions for Use CD-ROM which is part of the standard scope of delivery of the printer IP C and IP S.

We recommend to always check on www.LeicaBiosystems.com for the most current version of the driver.

#### 3.3 Installing the printer driver

- 1. Browse to the folder on your local hard disc (→ Fig. 11-1) were you have downloaded the printer driver or open the printer driver folder on the CD-ROM.
- Right click on the ....Driver.exe file (→ Fig. 11-2) and select Run as administrator (→ Fig. 11-3).

## Install the IP printer driver and help files

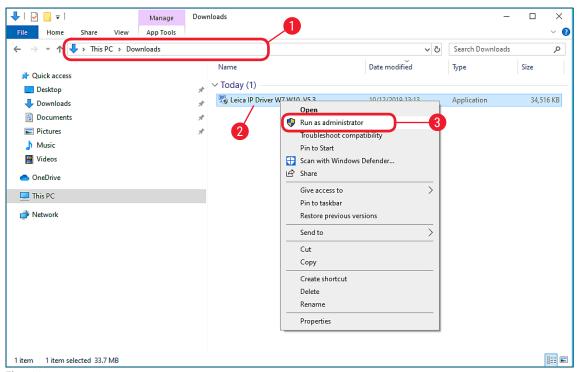

Fig. 11

- 3. A Windows Security message asks for the permission to carry out the program. Click <u>Yes</u> to proceed. The Advanced Installer is now extracting the required installation files.
- 4. To abort the installation, press **Cancel** ( $\rightarrow$  Fig. 12-1).
- 5. To confirm having the Advanced Installer perform the installation, click Next. ( $\rightarrow$  Fig. 12-2).

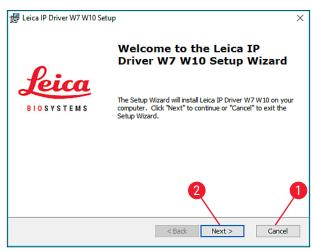

Fig. 12

 The following message box shows the License Agreement. Read it carefully, select I accept the terms in the license agreement (→ Fig. 13-1) and click Next (→ Fig. 13-2).

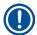

If I do not accept the terms in the license agreement is selected, the driver will not be installed.

7. In the next step, confirm the installation on drive C:\  $(\rightarrow$  Fig. 13-3) by clicking Next  $(\rightarrow$  Fig. 13-4).

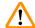

#### Warning

Do not alter the installation path!

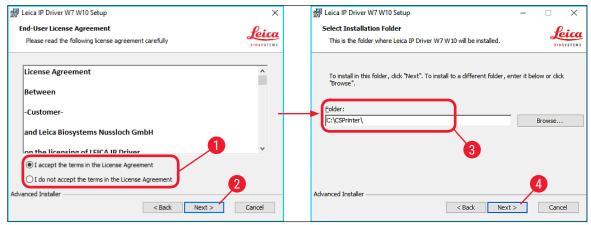

Fig. 13

8. Click on <u>Install</u> (→ Fig. 14-1) to start the installation process. The installation process may take several minutes.

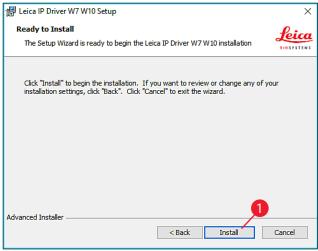

Fig. 14

Once the installation is finished, click <u>Finish</u> (→ Fig. 15-1) to close the Advanced Installer (→ Fig. 15).

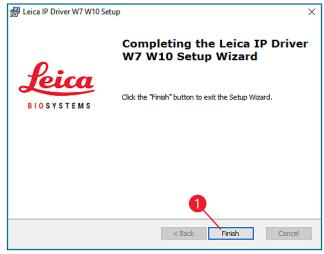

Fig. 15

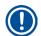

After successful installation of the driver, installation of the printer begins automatically. Continue the installation with ( $\rightarrow$  p. 16 – 3.4 Install the printer).

### 3.4 Install the printer

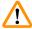

#### Warning

The installation of the printer cannot be carried out without previous installation of the printer directory.

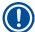

#### Note

Installation step 3 starts ( $\rightarrow$  p. 5 – 1.2 Overview) automatically after the printer directory has been created in installation step 2.

The Add a device (→ Fig. 16) menu appears. Click <u>The printer that I want isn't listed</u> (→ Fig. 16-1).

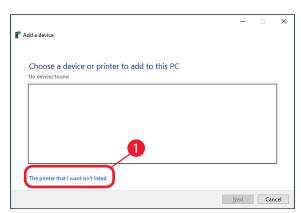

Fig. 16

- In the next menu, select Add a local printer or network printer with manual settings
   (→ Fig. 17-1) and click Next (→ Fig. 17-2).
- 3. Select **Use an existing port** (→ Fig. 17-3) in the following menu and click on the drop down menu.
- 4. Choose COM3: (Serial Port) ( $\rightarrow$  Fig. 17-4) in the list and click Next ( $\rightarrow$  Fig. 17-5).

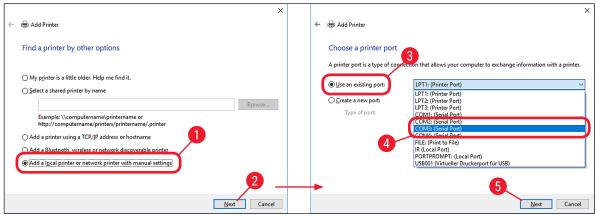

Fig. 17

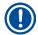

The IP C/IP S printers have to be installed on a free COM port. A suitable COM port can be found under **System\Control Panel\Device Manager** under Ports (COM & LPT1). If an RS-232 port is lacking, a tested USB to RS-232 converter (serial to USB) must be installed. This adapter is not available in the printer's scope of delivery and has to be purchased from a specialist shop.

5. Click <u>Have Disk...</u> (→ Fig. 18-1) and then click <u>Browse</u> (→ Fig. 18-2) in the following Install From Disk (→ Fig. 18-3) menu.

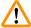

#### **Warning**

**NEVER** select an IP C/IP Sprinter driver via the **Manufacturer** ( $\rightarrow$  Fig. 18-4) and/or **Printers** ( $\rightarrow$  Fig. 18-5) selection fields, because the outdated versions can also be shown here and selected.

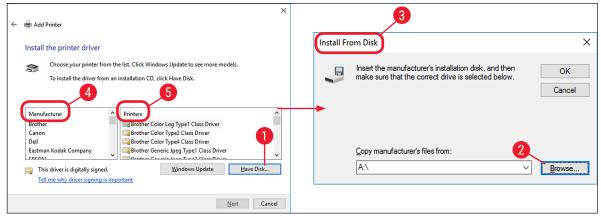

Fig. 18

## Install the IP printer driver and help files

- 6. Navigate to the folder C:\CSPrinter\.... (→ Fig. 19-1) on your hard disk to install the driver for your operating system.
- 7. Select the **ip.inf** ( $\rightarrow$  Fig. 19-2) driver file and confirm the selection by clicking **Open** ( $\rightarrow$  Fig. 19-3).

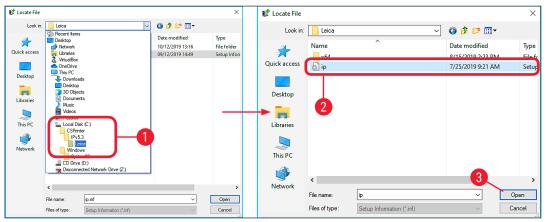

Fig. 19

8. After selecting the file ( $\rightarrow$  Fig. 20-2), click on <u>OK</u> ( $\rightarrow$  Fig. 20-1) in the **Install From Disk** menu.

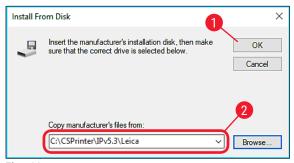

Fig. 20

9. Select the IP printer to be installed (IP-C or IP-S) ( $\rightarrow$  Fig. 21-1) and confirm your selection by clicking Next ( $\rightarrow$  Fig. 21-2).

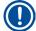

#### Note

If multiple IP printers are to be operated on a computer, the respective driver for these printers must also be installed under Control Panel\Hardware and Sound\Devices and Printers\Add a printer by selecting ( $\rightarrow$  Fig. 4) Add a local printer or network printer with manual settings ( $\rightarrow$  Fig. 17-2).

10.Use the suggested printer name (for example, IP-C) ( $\rightarrow$  Fig. 21-3) and confirm the selection with Next ( $\rightarrow$  Fig. 21-4).

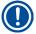

#### Note

If multiple IP C printers are installed, IP-C 1 or IP-C 2, for example, can be entered here ( $\rightarrow$  Fig. 21-3).

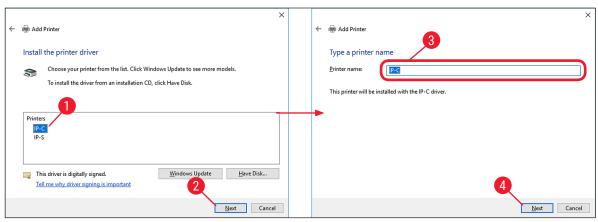

Fig. 21

11. The following Windows Security message asks the user to start the installation by clicking the <u>Install button</u> (→ Fig. 22-1). If the installation should be canceled, press the <u>Don't Install</u> button (→ Fig. 22-2).

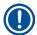

#### Note

If the **Don't Install** ( $\rightarrow$  Fig. 22-2) button is clicked, the installation of the printer is not completed and therefore the printer can not be used.

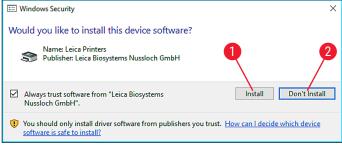

Fig. 22

12.

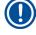

#### Note

If the operating system is not up to date, a security message might appear ( $\rightarrow$  Fig. 23). To start the installation, confirm the Windows security message by clicking <u>Install this driver software anyway</u> ( $\rightarrow$  Fig. 23-1) or cancel the installation to carry out Windows Update first and then restart the installation process.

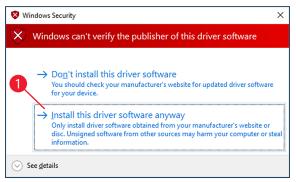

Fig. 23

- 13. After the installation has been successfully completed, the **Printer Sharing** ( $\rightarrow$  Fig. 24-1) dialog appears. Select the **Do not share this printer** ( $\rightarrow$  Fig. 24-2) option and confirm your selection by clicking Next ( $\rightarrow$  Fig. 24-3).
- 14. Click <u>Print a test page</u> (→ Fig. 24-4) to test whether communication between the computer and printer functions properly.

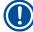

Due to the size of the printable surface of a specimen slide or a cassette, no printout will be discernible. The test print merely indicates that the connection between printer and computer has been set up correctly.

15.Click Finish ( $\rightarrow$  Fig. 24-5) to complete the installation.

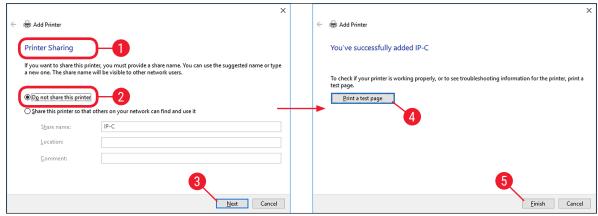

Fig. 24

16. Close all applications and restart the computer.

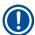

Select the **Set as the default printer** option ( $\rightarrow$  Fig. 25-1) only if no other printer is operated on this computer.

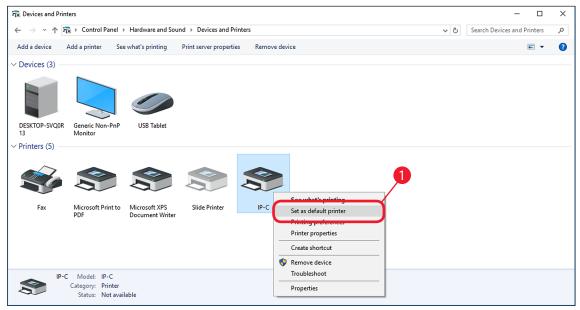

Fig. 25

# 4

## **Verify installation**

## 4. Verify installation

#### 4.1 Version check

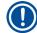

#### Note

It is mandatory to verify that the correct IP printer driver version has been installed after the restart of the computer.

#### To verify the installation, proceed as follows:

- 1. Browse to Control Panel\Hardware and Sound\Devices and Printers ( $\rightarrow$  Fig. 26-1).
- 2. Mark the installed IP printer (for example IP-C) with a single left click ( $\rightarrow$  Fig. 26-2).
- 3. Click on <u>Print server properties</u> ( $\rightarrow$  Fig. 26-3).

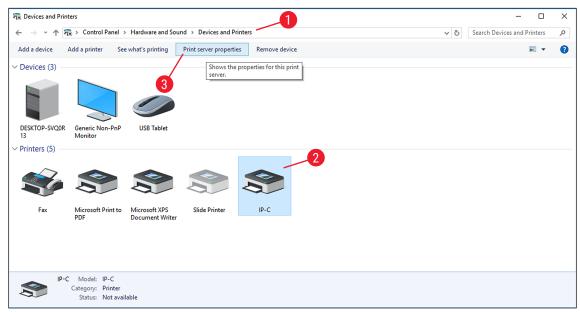

Fig. 26

In the Print Server Properties menu (→ Fig. 27-1), select the Drivers tab (→ Fig. 27-2), select the IP-C printer just installed (→ Fig. 27-3) and click Properties (→ Fig. 27-4).

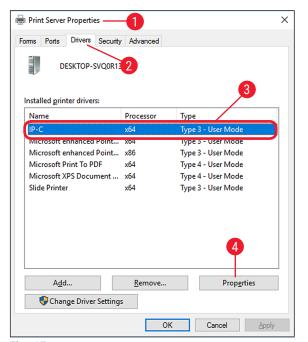

Fig. 27

- 5. Select the Dependent File csprt.DLL ( $\rightarrow$  Fig. 28-2) in the Driver Properties ( $\rightarrow$  Fig. 28-1).
- 6. Open the file by clicking **Properties** ( $\rightarrow$  Fig. 28-3).

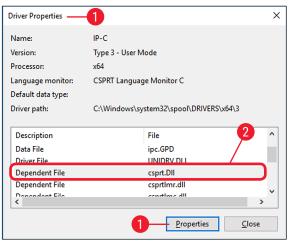

Fig. 28

In the csprt.DLL Properties (→ Fig. 29-1), select the Details tab (→ Fig. 29-2). The installed Product version (→ Fig. 29-3) of the driver must be displayed as Version 5.3.0.0.

# 4

# **Verify installation**

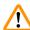

#### Warning

If any other version than those listed above is displayed, the driver has to be uninstalled and reinstalled.

8. If the corresponding driver was correctly installed, close the **csprt.DLL Properties** window by clicking  $OK \rightarrow Fig. 29-4$ .

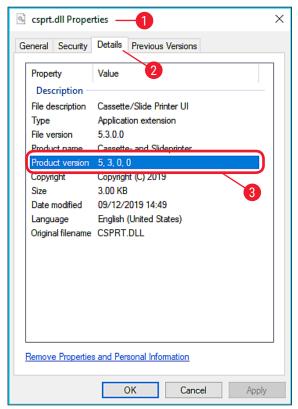

Fig. 29

9. Close all windows that are still open to return to the desktop.

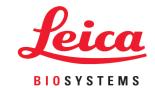

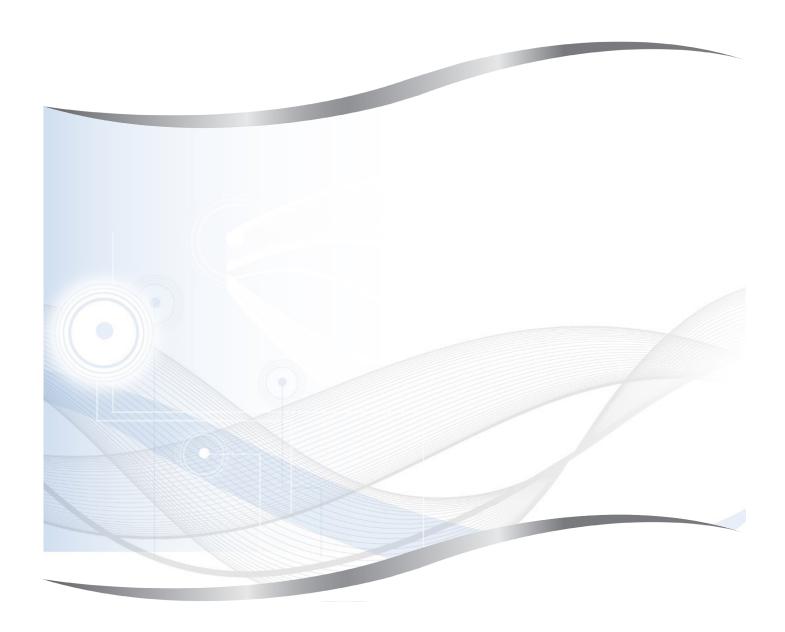

Leica Biosystems Nussloch GmbH Heidelberger Strasse 17 - 19 69226 Nussloch Germany

Tel.: +49 - (0) 6224 - 143 0 Fax: +49 - (0) 6224 - 143 268 Web: www.LeicaBiosystems.com